# **DUAL AIR FUSION IQ**®

# OPERATOR'S MANUAL

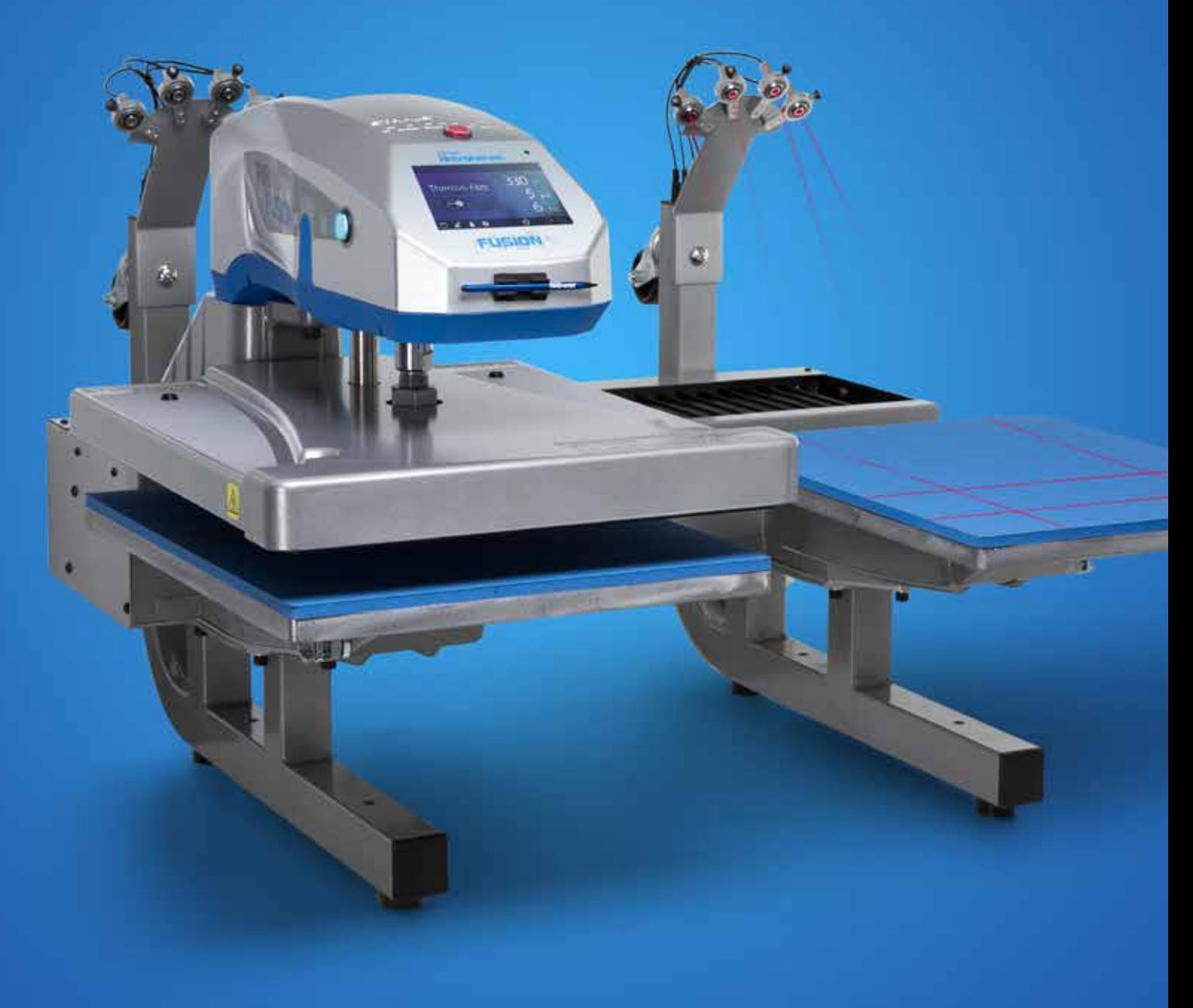

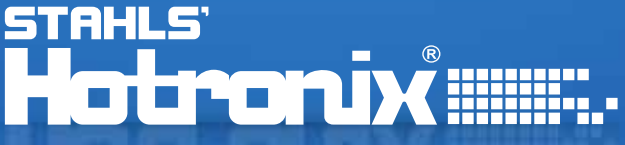

### <span id="page-1-0"></span>HOTRONIX® **DUAL AIR FUSION IQ®** Safety Instructions

#### **When using your heat press, basic precautions should always be followed, including the following:**

- 1. Read all instructions.
- 2. Use heat press only for its intended use.
- 3. To reduce the risk of electric shock, do not immerse the heat press in water or other liquids.
- 4. Never pull cord to disconnect from outlet, instead grasp plug and pull to disconnect.
- 5. Do not allow cord to touch hot surfaces, allow heat press to cool completely before storing.
- 6. Do not operate heat press with a damaged cord or if the equipment has been dropped or damaged. To reduce the risk of electric shock, do not disassemble or attempt to repair the heat press. Take it to a qualified service person for examination and repair. Incorrect assembly or repair could increase the risk of fire, electric shock, or injury to persons when the equipment is used. Power supply cord must be disconnected before cleaning or servicing press.
- 7. This appliance is not intended for use by persons (including children) with reduced physical, sensory or mental capabilities, or lack of experience and knowledge, unless they have been given supervision or instruction concerning use of the appliance by a person responsible for their safety.
- 8. Close supervision is necessary for any heat press being used by or near children. Do not leave equipment unattended while connected.
- 9. To avoid burns, do not touch hot metal parts or the heated platen during use.
- 10. To reduce the likelihood of circuit overload, do not operate other high voltage equipment on the same circuit.
- 11. If an extension cord is necessary, then a 20-amperage rated cord should be used. Cords rated for less amperage may overheat. Care should be taken to arrange the cord so that it cannot be pulled or tripped over.
- 12. Keep hands clear of the upper heat press platen during lock down as the pressure may cause injury.
- 13. Heat press should be placed on a sturdy, suitable stand at least 91,5 cm L x 60 cm W x 75 cm height.
- 14. Work area must be kept clean, tidy, and free of obstructions.

#### **Important**

The Hotronix® Dual Air Fusion IQ® is equipped with a Quick Release Button located on top of the control housing. When pressed, this button activates a quick release of the heat platen when in the print position and automatically returns the platen to the UP position. Once activated, the button can be reset by pushing it in. The press will return to Normal Operating Mode.

Light on = Normal Operating Mode Light off = Quick Release Mode

In the event of a loss in air pressure while the heat platen is in the down or print mode, disconnect the power supply (or flip power switch to the OFF position) and remove opposite lower platen. Then push the top of the Dual Air Fusion IQ® to the open position.

After air pressure has been restored, turn the heat press back on and press the yellow Shop Air Pressure icon on your screen. You may then replace the lower platen and resume printing.

#### **Table Of Contents**

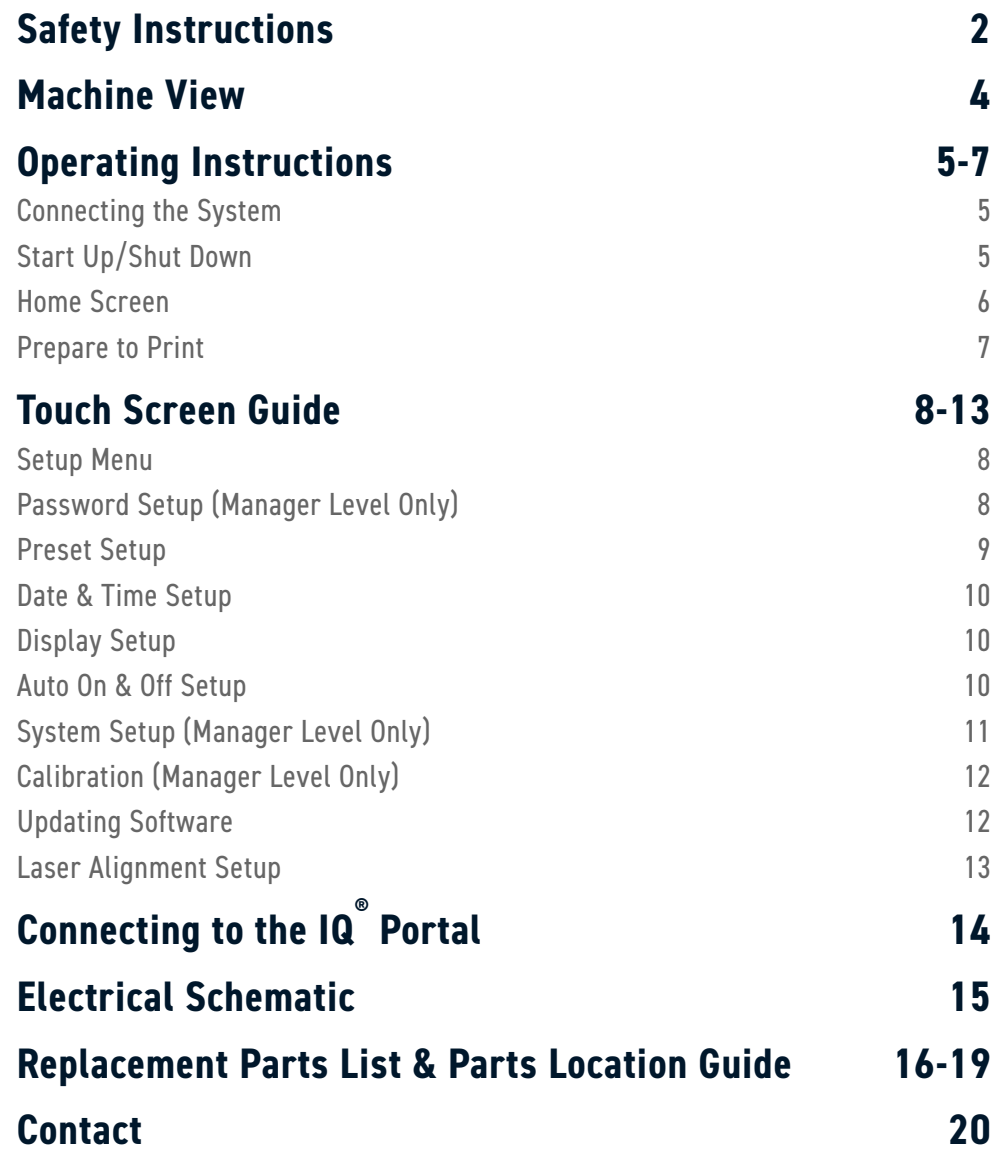

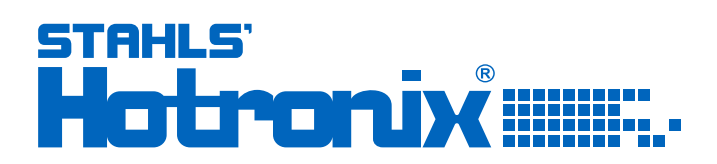

### <span id="page-3-0"></span>HOTRONIX® **DUAL AIR FUSION IQ®** Machine View

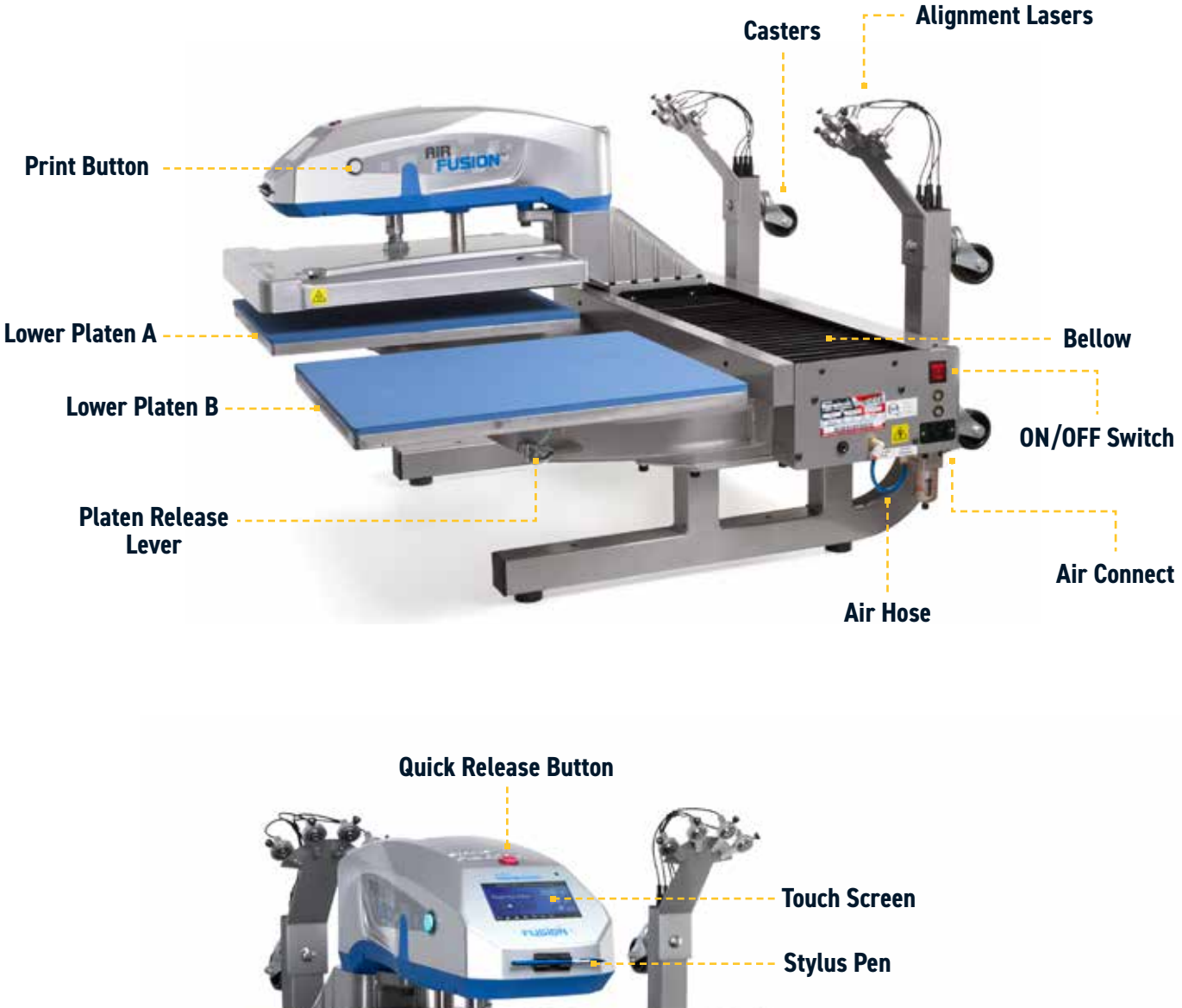

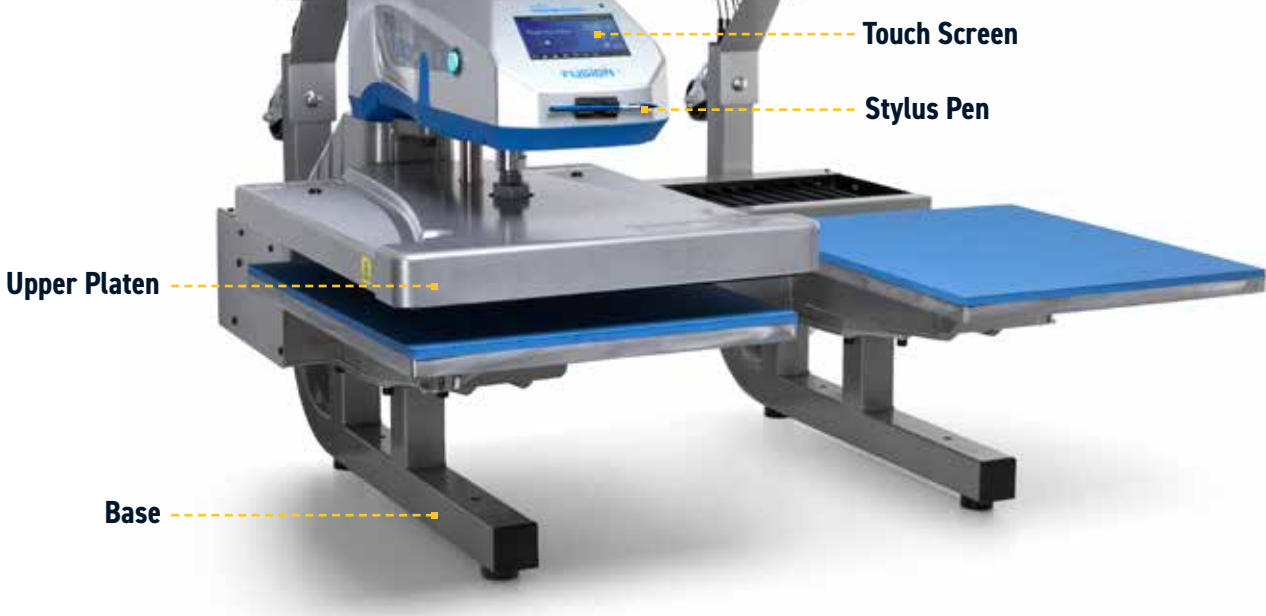

#### **Operating Instructions**

### <span id="page-4-0"></span>**Connecting the System**

Insert power cord into IEC inlet located on the side of press (1.1).

Connect the power cord into a properly grounded electrical outlet with a sufficient amperage rating.

#### **Voltage**

**240 volt** requires a full 10-amp grounded circuit

#### **Extension Cords**

If used, extension cords should be as short as possible and not less than 12 gauge. Heavy duty cords are recommended.

#### **Circuits**

Circuits that have less than 15 amps, or have other high demand equipment or appliances (especially more than one heat press) plugged in, should not be used.

**Note:** If supply cord is damaged, it must be replaced by the manufacturer, its service agent, or a similarly qualified person to avoid hazard. Use SJT type rated 300 V cord for replacement.

### **Start Up/Shut Down**

To start up your heat press: Flip the power switch ON (2.1). A splash screen displaying the Hotronix® logo and current software version is shown for several seconds.

To turn your heat press off, flip the power switch OFF.

To place your heat press into Standby Mode, touch and release the Power icon on the Home Screen (3.2). In Standby Mode, the heater turns off while the Touch Screen remains on, displaying an orange background as a warning if the platen is still hot (above 100°F / 38°C).

**NOTE:** Standby Mode must be used for the Auto On feature to function (10.1). The Auto On feature will not work if the power switch (2.1) is in the OFF position.

To start up your heat press while in Standby Mode, touch and release the Home icon on the Standby Screen.

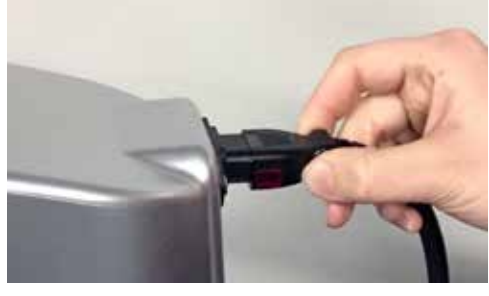

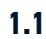

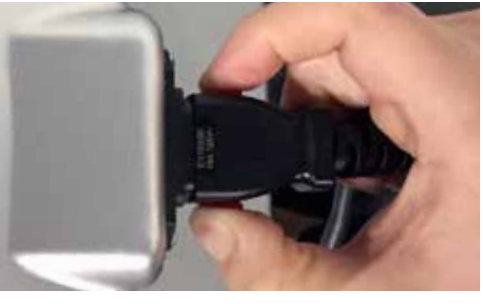

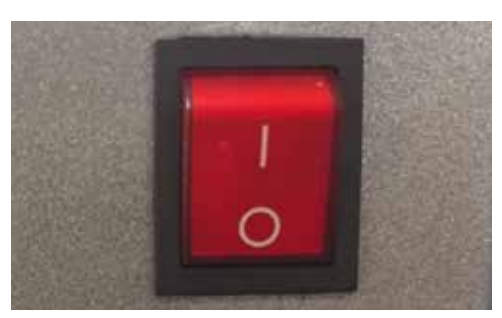

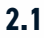

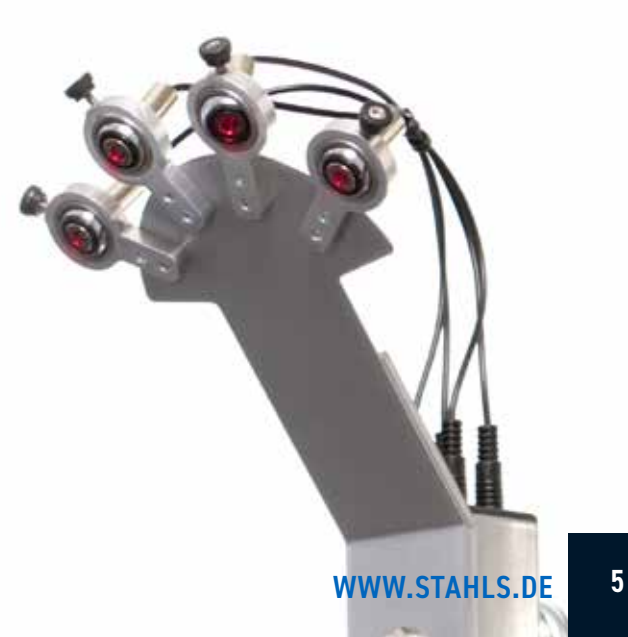

## <span id="page-5-0"></span>HOTRONIX® **DUAL AIR FUSION IQ**®

### Operating Instructions

#### **Home Screen**

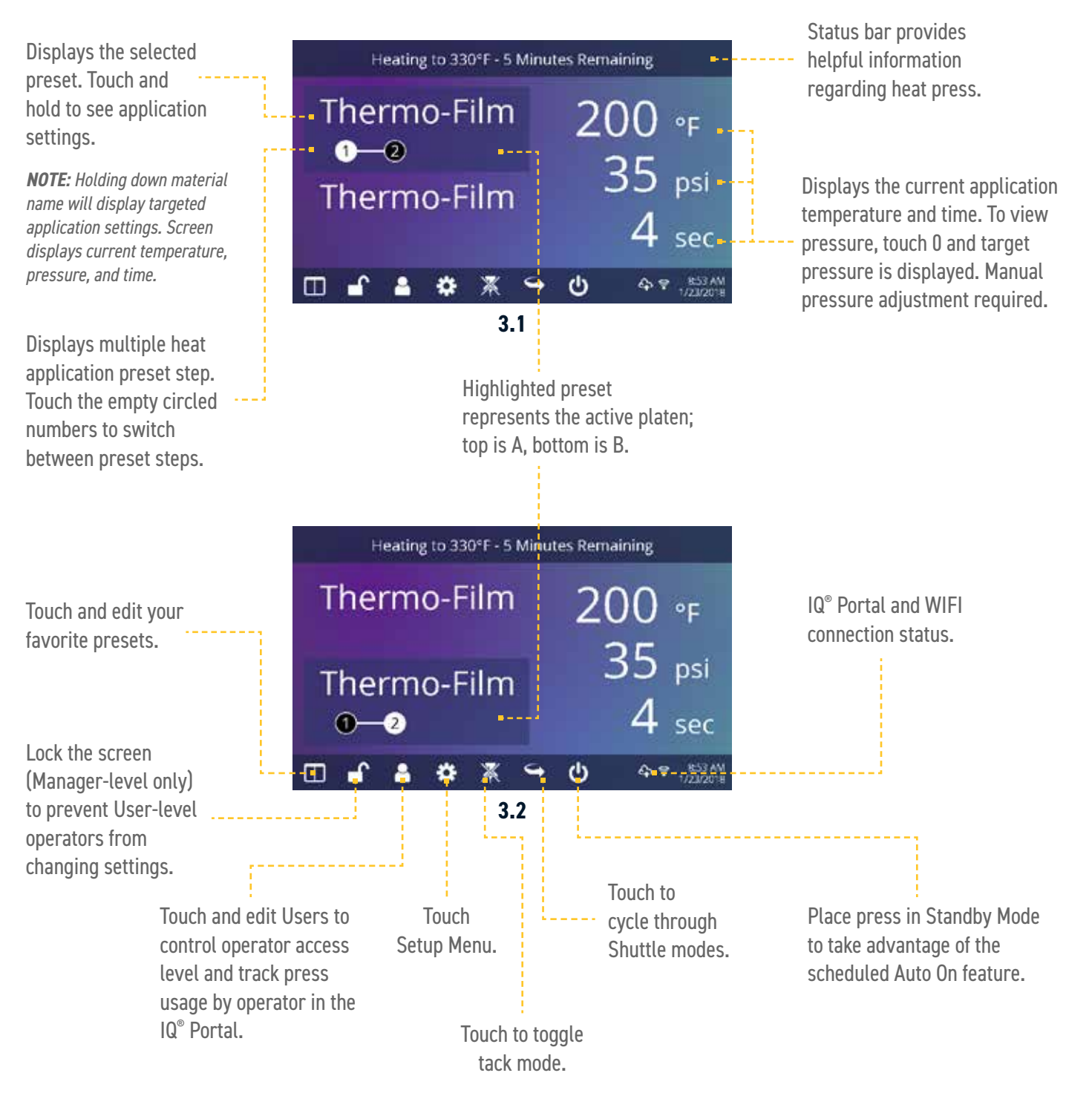

#### Operating Instructions

#### <span id="page-6-0"></span>**Prepare to Print**

#### **Entering Application Settings**

Before you begin heat applying, verify the appropriate application settings are entered for both lower platens. Application settings for lower platen A and platen B are stored separately.

To enter application settings for lower platen A, the upper platen must be in the A position. If it is in the B position, depress the foot pedal (4.2) while the Auto Shuttle function is enabled (3.2) to shuttle to A position.

Select a preset material application (7.1) for the A position or manually enter temperature, pressure and time based on transfer material instructions.

Shuttle the upper platen to the B position using the foot pedal (4.2).

Select a preset material application (7.1) for the B position or manually enter temperature, pressure and time based on transfer material instructions. For best results, temperature settings for A and B positions should match.

#### **Basic Printing**

Position the garment and design.

Shuttle the upper platen over the garment and design using the foot pedal.

Press both Print Buttons located on the side of the press.

The upper platen will lower into PRESS position. The timer will automatically begin to count down.

When the Print Cycle is complete, the top platen will return to the UP position.

**CAUTION:** When Auto Shuttle mode is enabled (Arrow icon), the upper platen will automatically shuttle to the opposite platen.

If a second application is desired, repeat previous steps.

#### **Shuttle and Tack Modes**

Touch the Shuttle icon (3.2) to cycle through three shuttle modes:

- Auto: shuttle automatically after each Print Cycle or when the foot pedal is pressed
- Foot pedal: shuttle only when the foot pedal is pressed
- Off: air-operated shuttling is disabled and the controller housing must be shuttled by hand.

The Print Cycle will not begin unless the upper platen is in either the A or B position.

**NOTE:** Auto Shuttle can be disabled for individual preset stages (7.6) for a heated post-cure effect.

Touch the Tack Mode icon (3.2) to toggle ON/OFF. Tack mode is useful for experimenting, fine-tuning print recipes or very brief application times. • Tack Mode On: press and hold both Print Buttons to start Print Cycle. Print Cycle completes when buttons are released

• Tack Mode OFF: press and hold both Print Buttons to start Print Cycle. Print Cycle completes when countdown timer reaches 0.

Pressing the print buttons a second time during the print cycle will interrupt it.

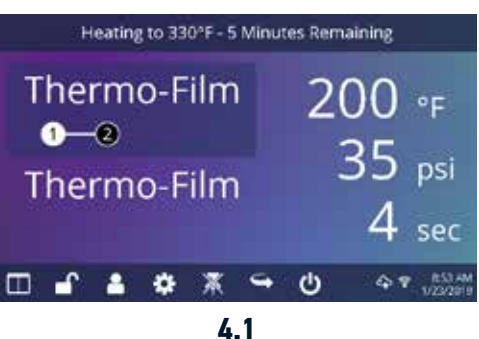

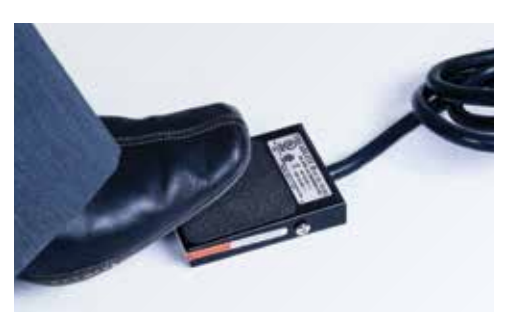

## <span id="page-7-0"></span>HOTRONIX® **DUAL AIR FUSION IQ**®

#### Touch Screen Guide

#### **Setup Menu**

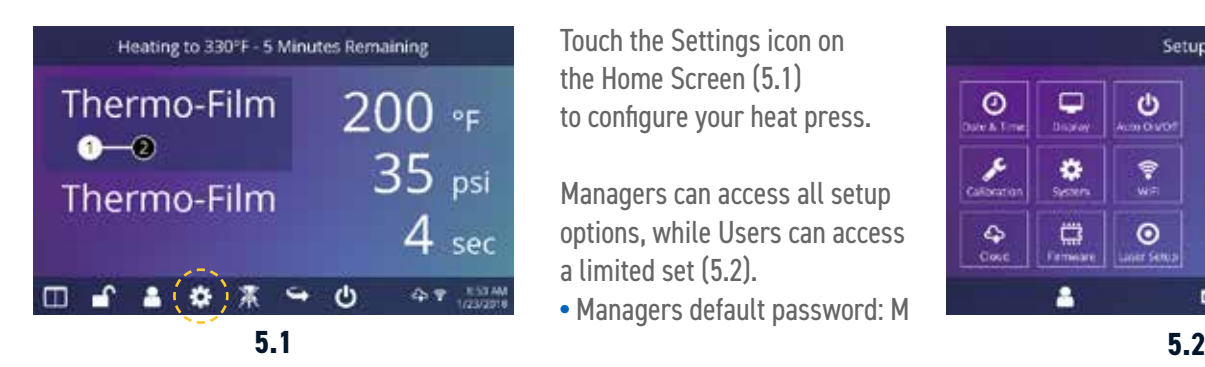

Touch the Settings icon on the Home Screen (5.1) to configure your heat press.

Managers can access all setup options, while Users can access a limited set (5.2).

**•** Managers default password: M

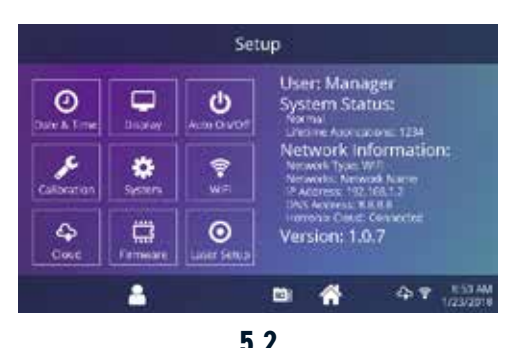

#### **Password Setup (Manager Level Only)**

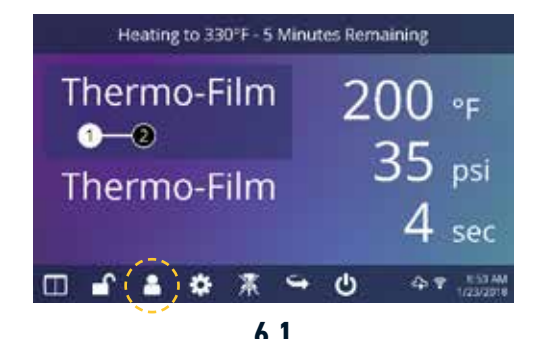

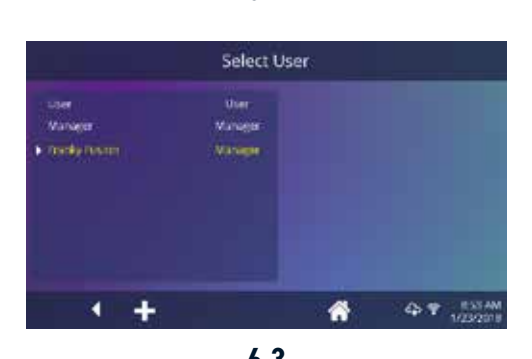

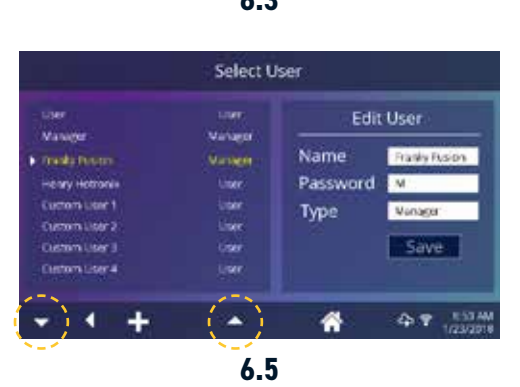

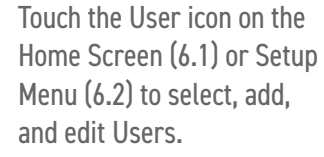

Touch and edit Managers and Users to configure access to settings (6.3, 6.4). **6.1 6.2** Heat press reports on the IQ® Portal can be filtered by User to track individual operator performance.

> Touch the arrow keys on the taskbar to scroll through a long list of Users (6.5).

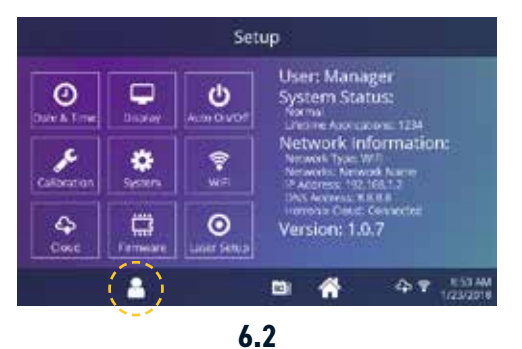

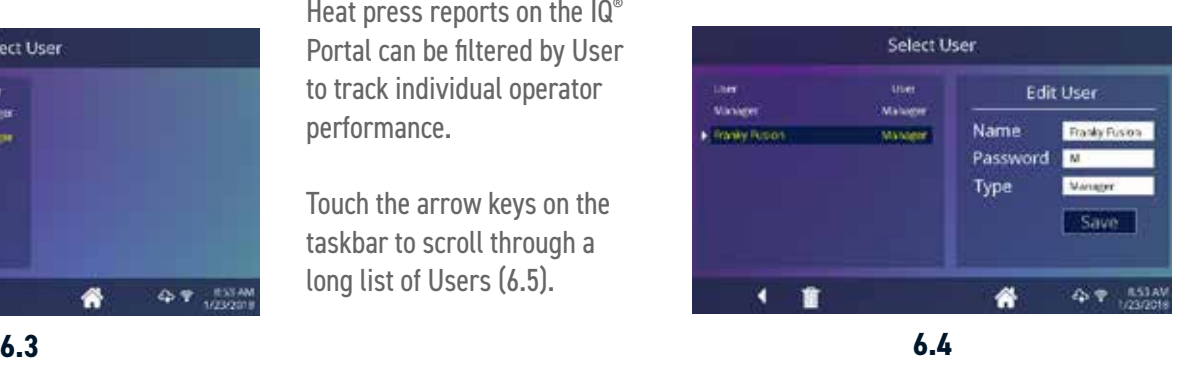

#### Touch Screen Guide

#### <span id="page-8-0"></span>**Preset Setup**

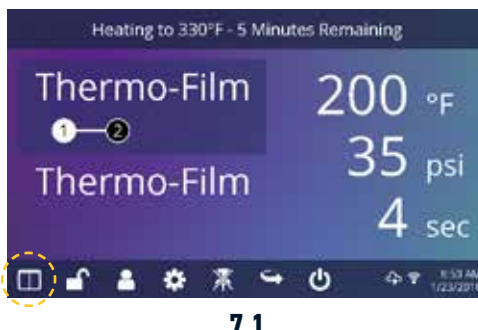

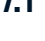

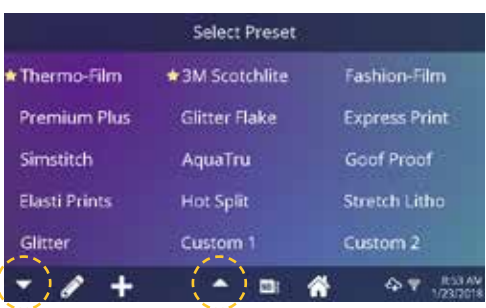

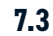

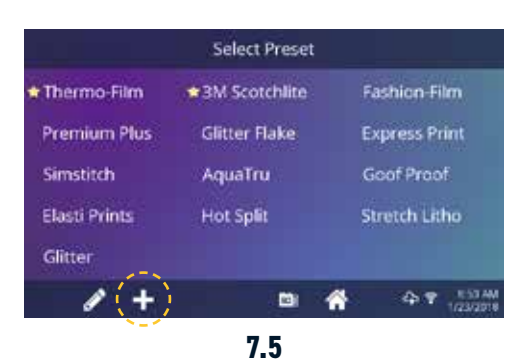

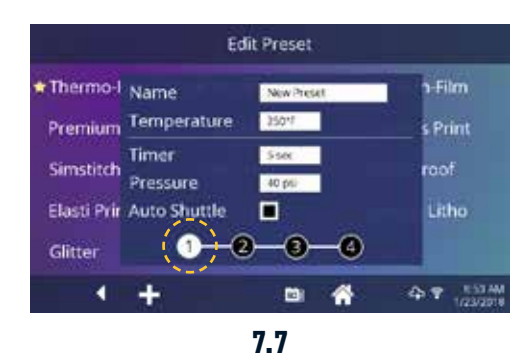

Touch the Columns icon (7.1) to select from a list of saved presets (7.2).

Touch the arrow keys on the taskbar to scroll through a long list of presets (7.3).

Touch a preset to select **7.1 7.2** a material. The preset selection is applied to the active platen.

> Touch the Pencil icon (7.4) to enter edit mode, then touch preset name to edit settings. Touch Enter to save changes.

> Touch the Plus icon to create a new preset (7.5).

Name your preset and enter desired temperature, time, and pressure. When creating a new preset, the current Home Screen application settings are selected automatically (7.6).

Touch the empty circled numbers to set multiple preset stages **7.5 7.6** for pretreatment or multi-step applications (7.7).

> Auto Shuttle can be disabled on individual preset stages for a heated post-cure useful in some applications, including Direct-To-Garment printing. This setting will override Shuttle settings on the Home Screen (3.2).

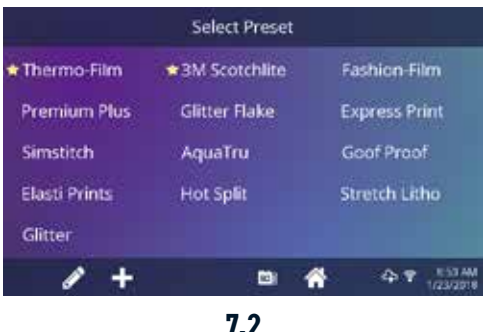

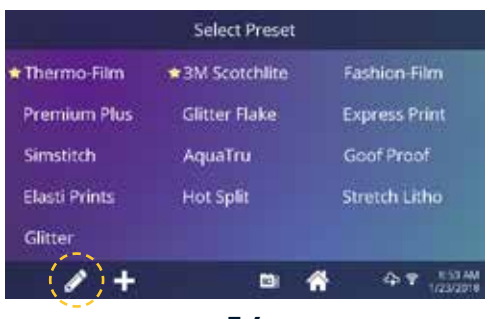

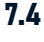

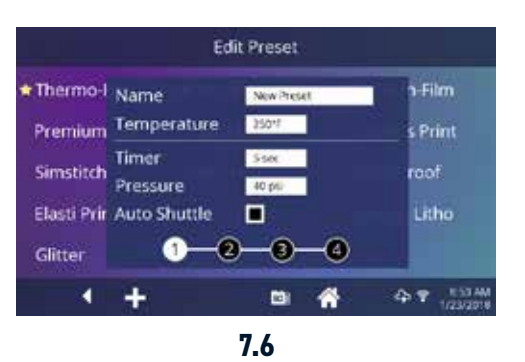

## <span id="page-9-0"></span>HOTRONIX® **DUAL AIR FUSION IQ**®

### Touch Screen Guide

#### **Date & Time Setup**

Touch the Settings icon on the Home Screen.

- **•** Touch Date & Time, information displays on right of screen (8.1).
- **•** Touch up/down arrows to select time zone.
- **•** Touch Auto to automatically synchronize the heat press clock. The heat press must be connected to a WIFI network with access to the Internet.
- **•** Touch Daylight Saving to enable daylight saving mode.

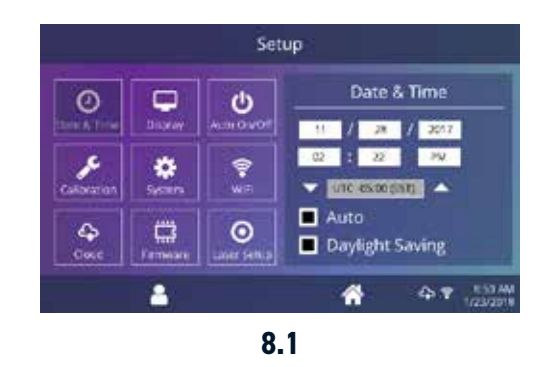

### **Display Setup**

Touch the Settings icon on the Home Screen.

- **•** Touch Display, information displays on right of screen (9.1).
- **•** Touch Temperature to switch between F° or C°, then touch Check Mark icon on taskbar to save.

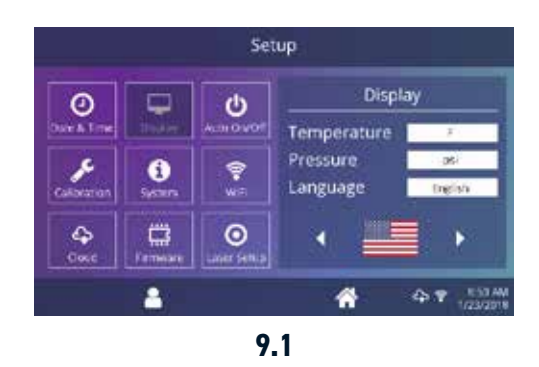

#### **Auto On & Off Setup**

Touch the Settings icon on the Home Screen.

- **•** Touch Auto On/Off, information displays on right of screen (10.1).
- **•** Touch Enable, then On Hour/Minute and Off Hour/Minute, selecting Enter between each setting. Once entered, touch Check Mark icon on taskbar to save.

**NOTE:** Standby Mode must be used for the Auto On feature to function (3.2). The Auto On feature will not work if the power switch (2.1) is in the OFF position.

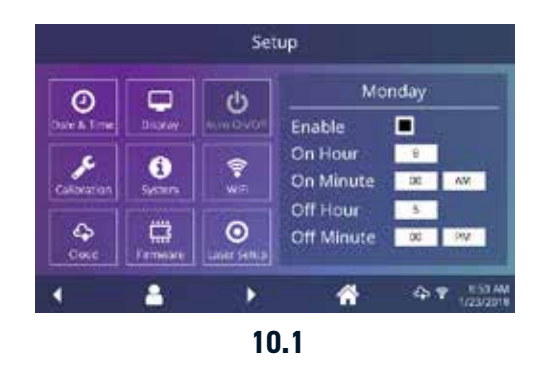

#### Touch Screen Guide

### <span id="page-10-0"></span>**System Setup (Manager Level Only)**

Touch the Settings icon on the Home Screen.

- **•** Select System, information displays on right of screen (11.1).
- **•** Touch Power Save and select time, then touch Check Mark icon on taskbar to save.
- **•** When enabled, your heat press will enter Standby Mode if it is not used for the specified number of hours.

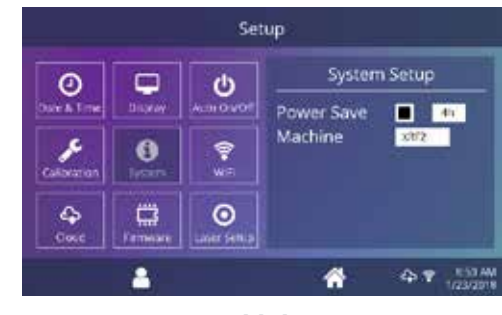

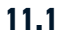

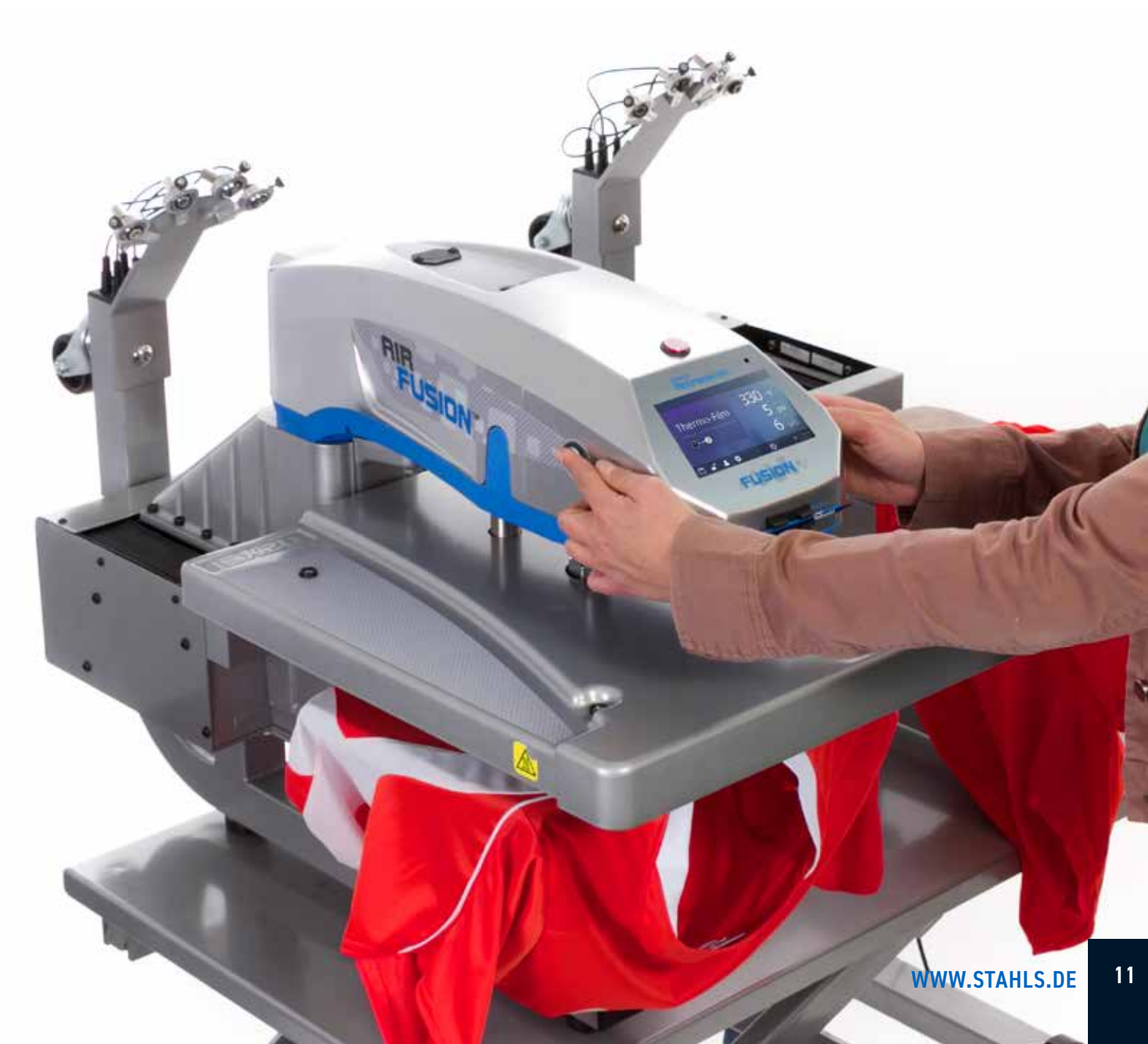

### <span id="page-11-0"></span>HOTRONIX® **DUAL AIR FUSION IQ®** Touch Screen Guide

### **Calibration (Manager Level Only)**

Your heat press comes pre-calibrated from the factory. Calibration is only required after sensor or controller replacement. Incorrect calibration can result in poor print results or damage to your heat press which is not covered by warranty.

All Fusion IQ $^\circ$  heat presses have a temperature calibration function (12.1).

- **•** Turn on heat press and heat to 350°F/177°C.
- **•** Place temperature strip on center of platen and press for 5 seconds, or measure center of heater with contact thermocouple (not infrared) thermometer.
- **•** Touch the Settings icon on the Home Screen.

Touch the Settings icon on the Home Screen.

**Updating Software**

- **•** Touch Calibration, information displays on right of screen.
- **•** Touch Temperature and adjust Temperature Calibration to match Target Temperature.

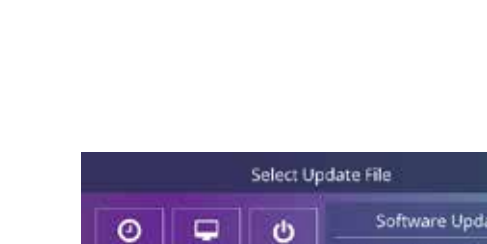

the version number in the Setup Menu. **•** Touch Firmware, information displays on right of screen. An available online update displays a cloud icon (13.1).

**•** When a software update is available, an exclamation point appears after

- **•** Touch Update File on right of screen, then touch Check Mark icon on taskbar to start download. A downloaded update displays a memory card icon.
- **•** Touch Downloaded Update File on right of screen, then touch Check Mark icon on taskbar to start installation.

**NOTE:** If a power failure occurs during installation, the heat press will attempt to install the previous software version.

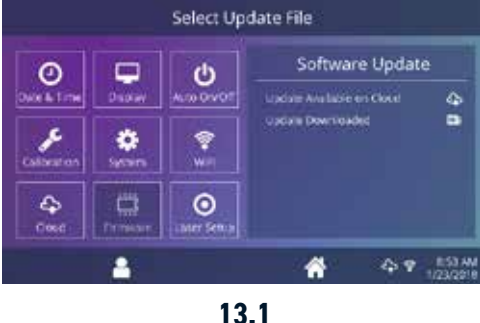

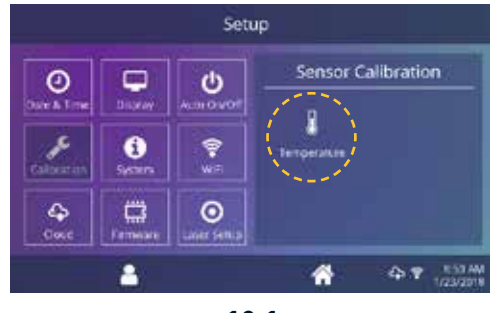

#### **Touch Screen Guide**

#### <span id="page-12-0"></span>**Laser Alignment Setup**

Touch the Settings icon on the Home Screen.

- **•** Touch Laser Setup, information displays on right of screen (14.1).
- **•** Touch empty circled numbers 1-4 to toggle lasers ON or OFF on A and B platens

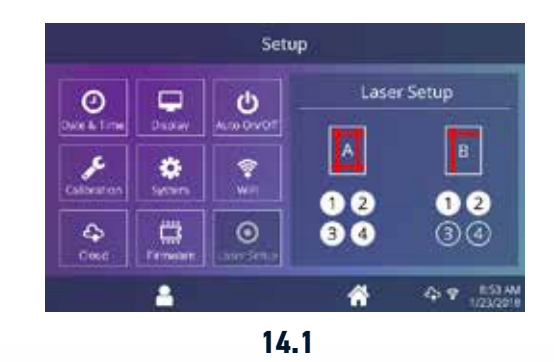

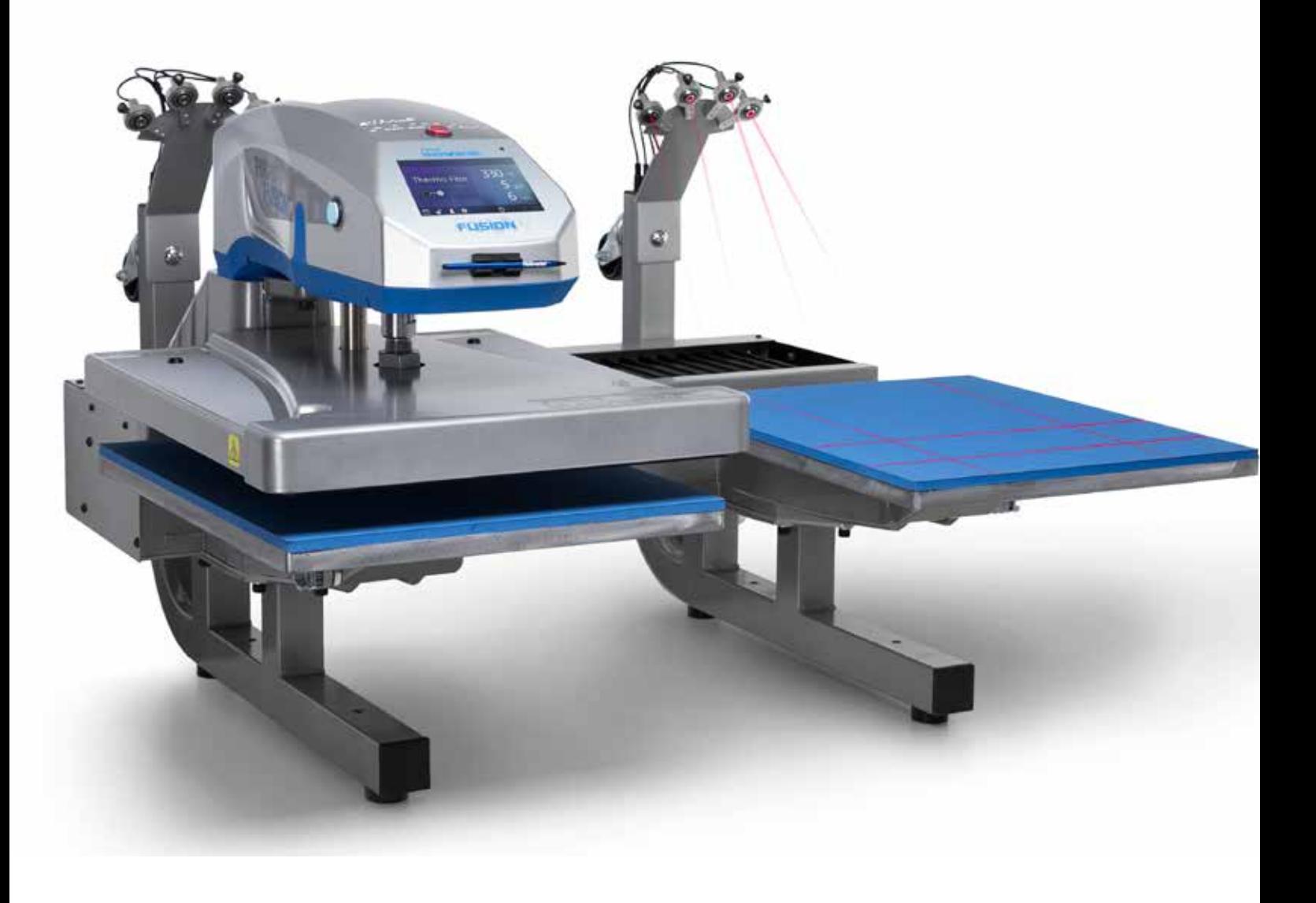

### <span id="page-13-0"></span>HOTRONIX® **DUAL AIR FUSION IQ®** Connecting to the IQ®

## **Connecting to the IQ® Portal**

#### **Create Your Account**

- **•** Using a phone or computer, visit **iq.hotronix.com** to create an account (15.1).
- **•** Enter your name, email, and password.
- **•** Click on the confirmation link in the email you receive.
- **•** Your account has been created.

#### **Register a Heat Press**

- **•** Click on Manage Heat Presses, then New Heat Press.
- **•** Select heat press type, enter serial number, and enter a name for the heat press (optional).
- **•** Click on Create Heat Press and enter the verification code given.
- **•** On the heat press Setup Menu, touch WIFI and connect to your WIFI router or mobile hotspot (15.2).
- **•** On the heat press Setup Menu, touch the Cloud icon and enter the verification code displayed in the  $\textsf{IQ}^\circ$  Portal (15.3).
- **•** Your heat press has been registered.

#### **Create & Assign Users**

- **•** Click on Manage Operators, then New User.
- **•** Enter a name and select a privilege level. Managers can access all heat press settings while Users have limited access.
- **•** Click on New User, then Assign Machines in the sidebar.
- **•** Select a machine and click Assign.
- **•** On the heat press Setup Menu, touch the Cloud icon, then Manual Sync (15.4).
- **•** Reporting will show impressions made by the Users.

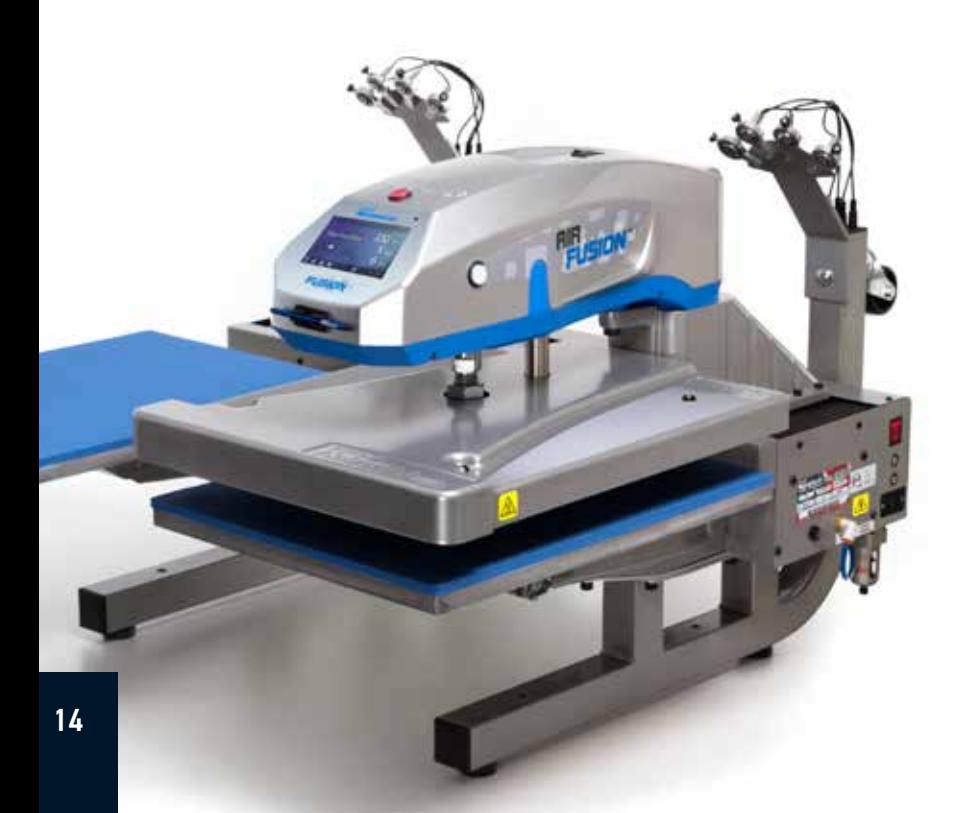

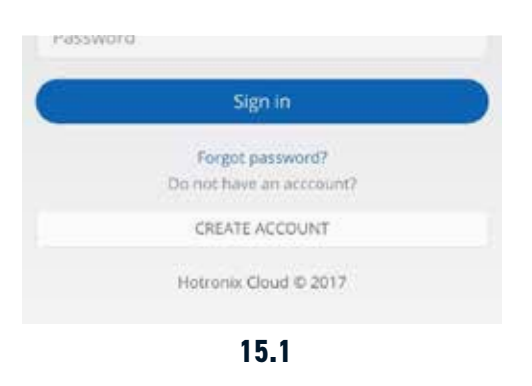

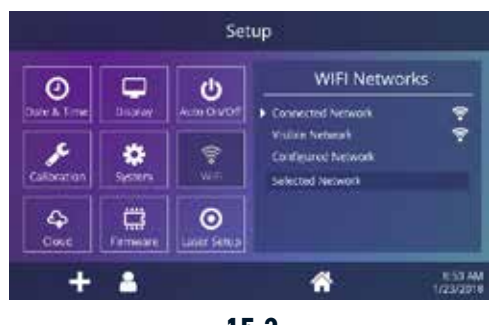

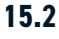

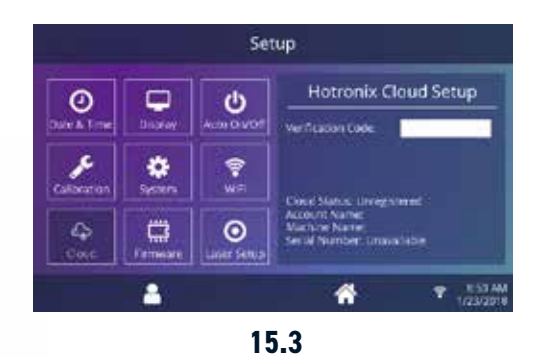

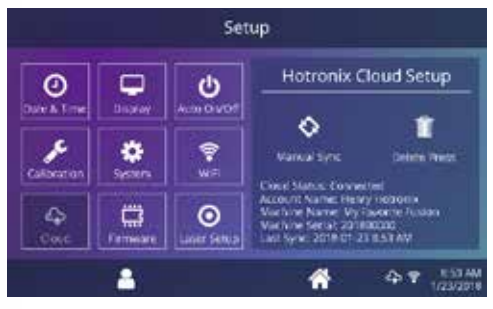

#### **Electrical Schematic**

<span id="page-14-0"></span>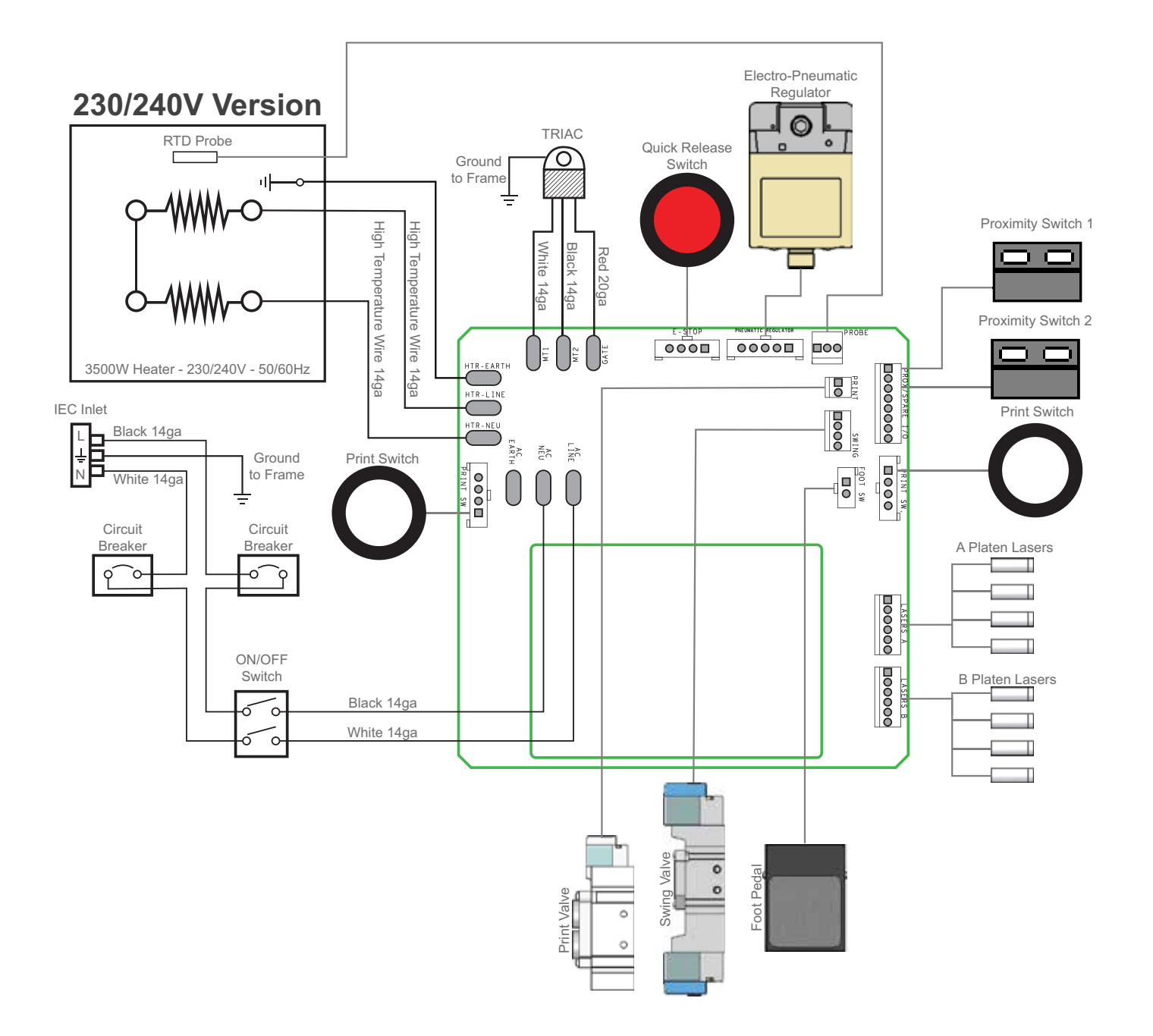

# <span id="page-15-0"></span>HOTRONIX® **DUAL AIR**

# Replacement Parts List

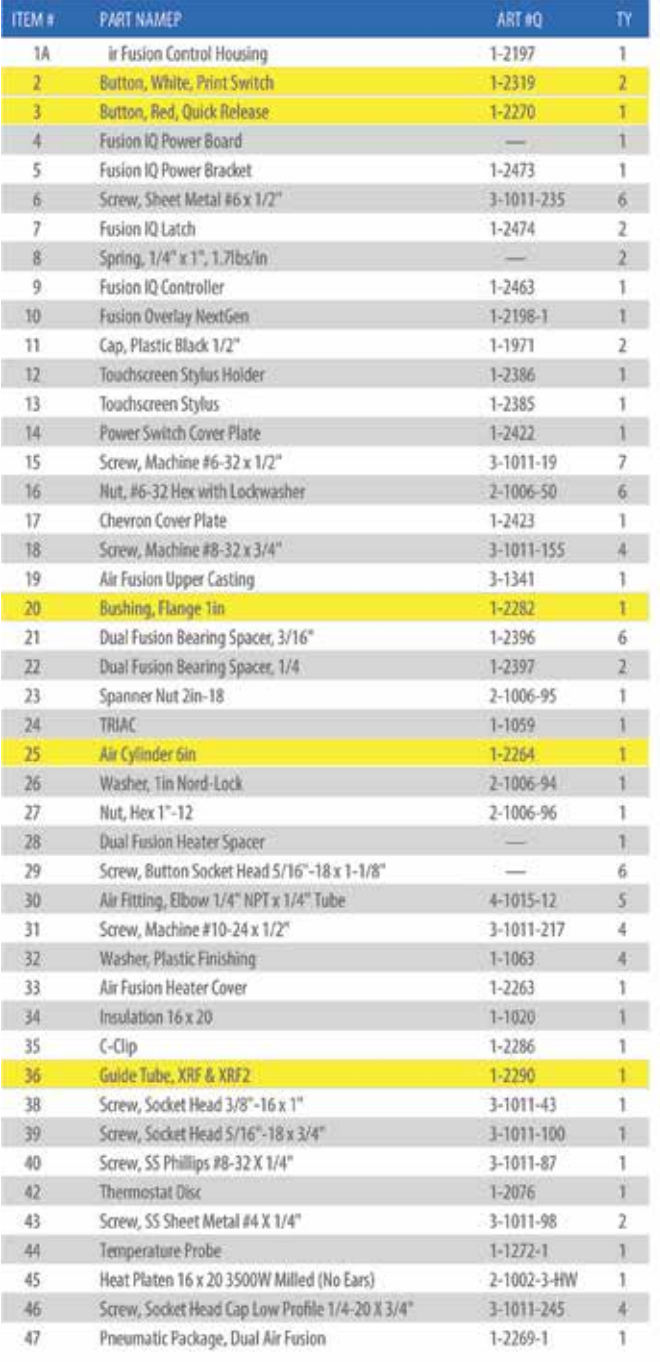

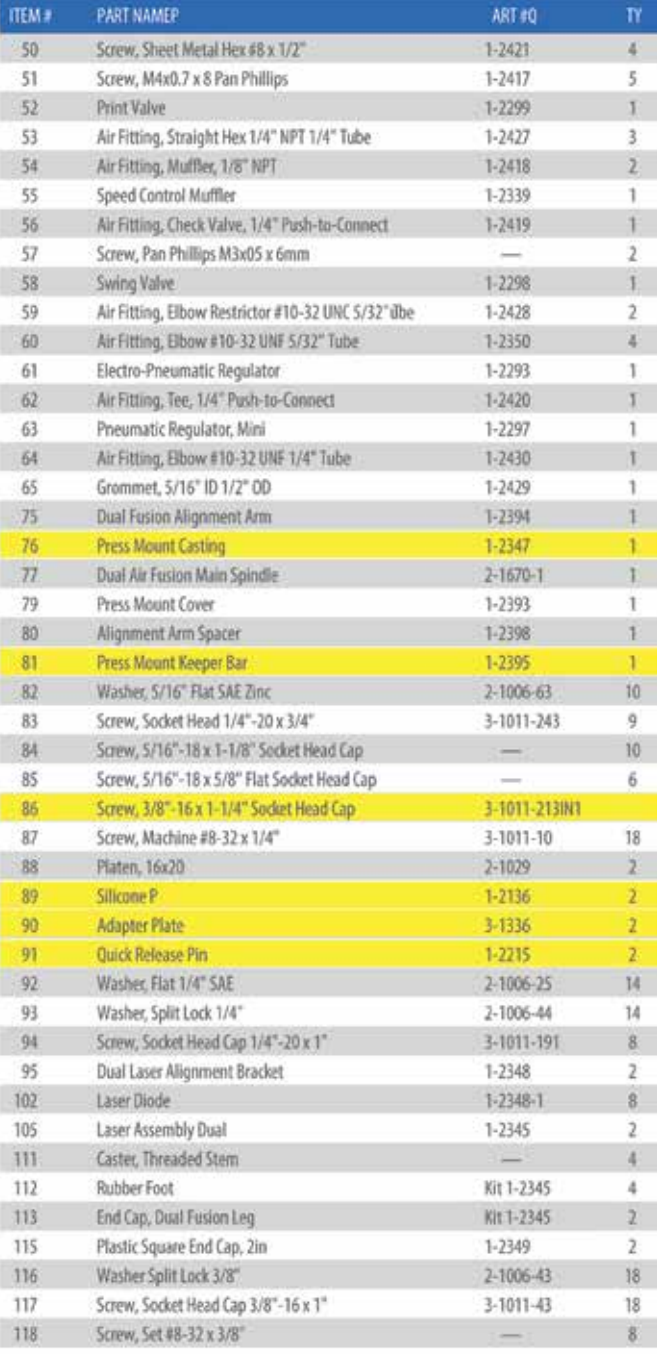

· Verschleißteile/Wear Parts

#### Parts Location Guide

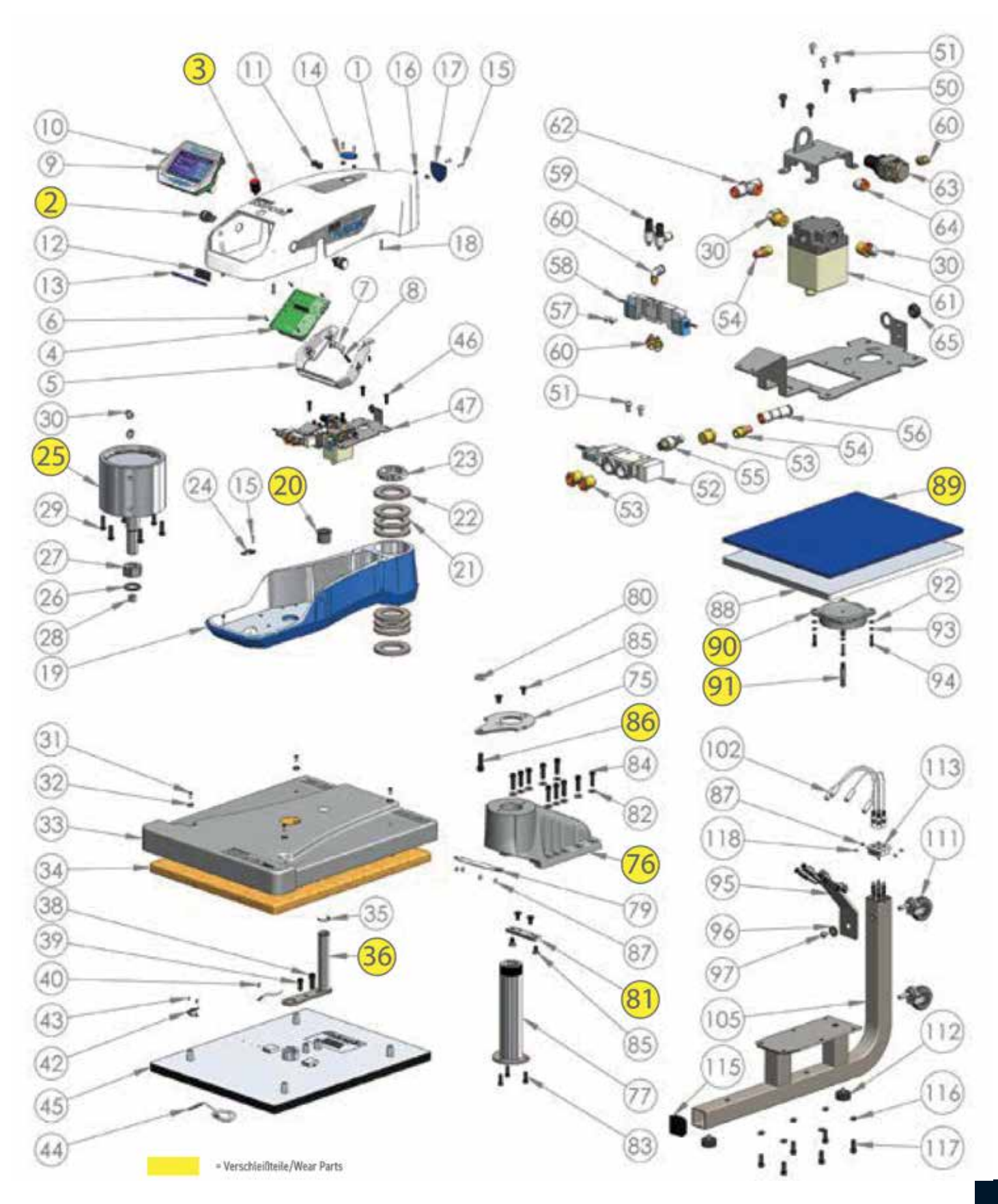

### HOTRONIX® **DUAL AIR FUSION IQ®** Replacement Parts List

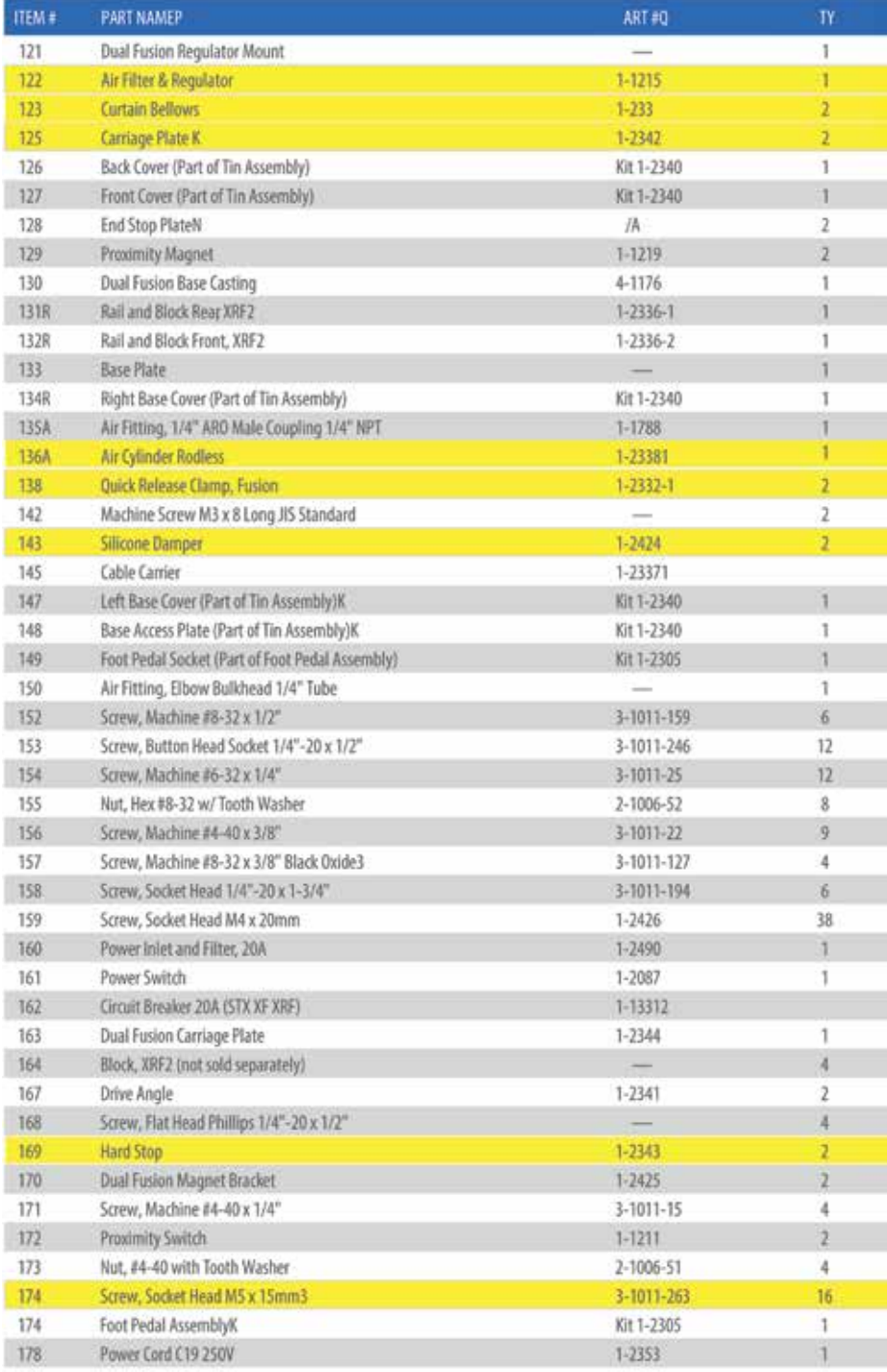

= Verschleißteile/Wear Parts

#### Parts Location Guide

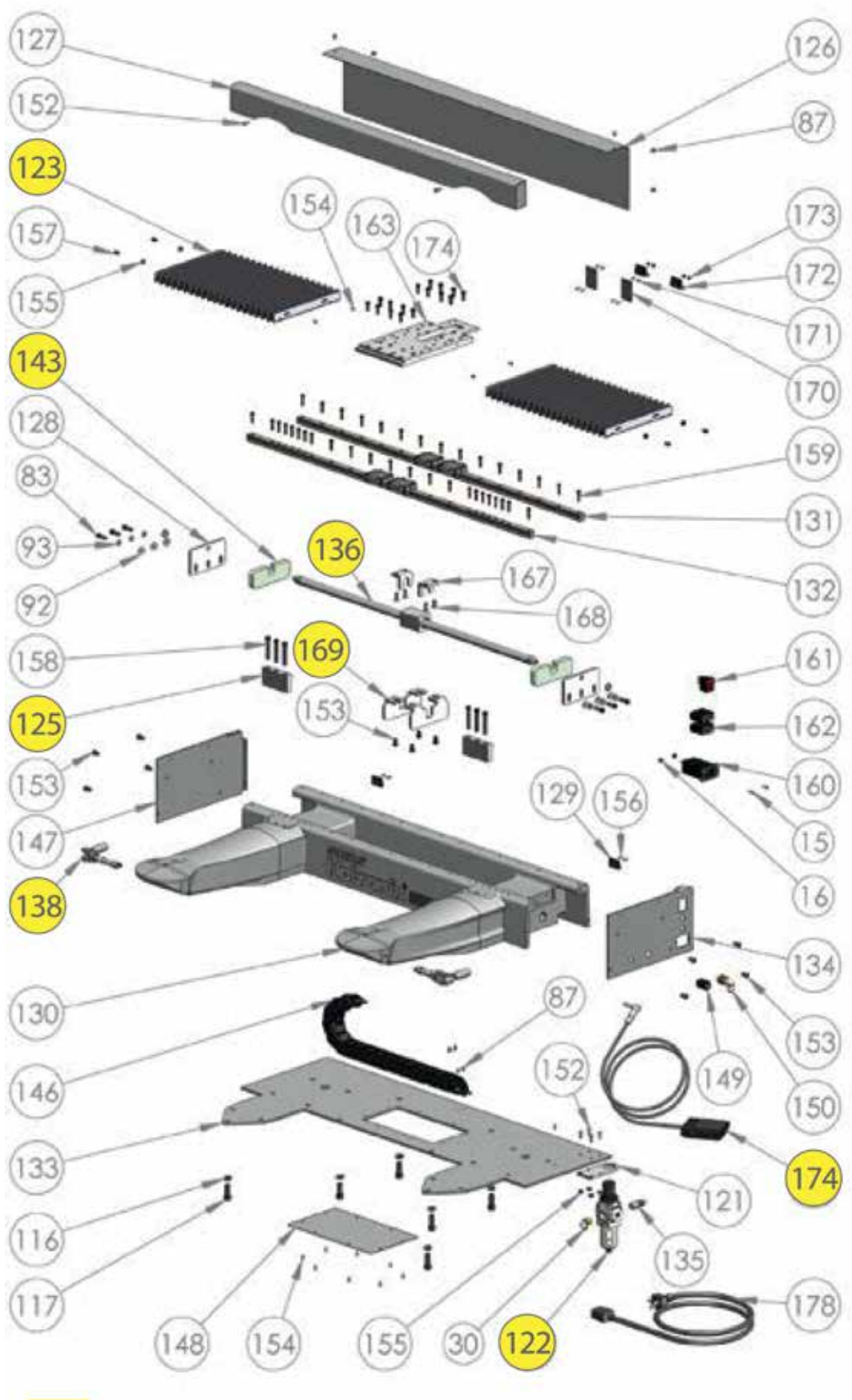

#### **CONTACT US**

#### <span id="page-19-0"></span>**STAHLS' Europe GmbH**

Dieselstraße 62 66763 Dillingen Germany

**Technical Support & Customer Service** +49 (0) 68 31/97 33 0

#### **Email** info@stahls.de

**Web** stahls.de

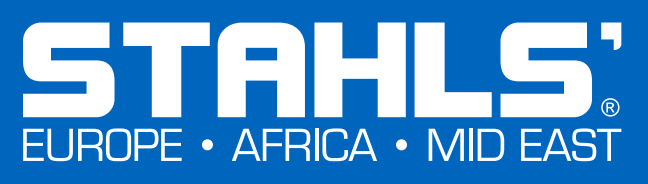

its rights to protect these intellectual properties. ©2018 This document includes multiple trademarks and describes equipment covered by many patents that are owned by GroupeSTAHL and/or its subsidiaries. GroupeSTAHL enforces